# **Istruzioni per la Compilazione Online Domanda Servizio Civile**

# Sommario

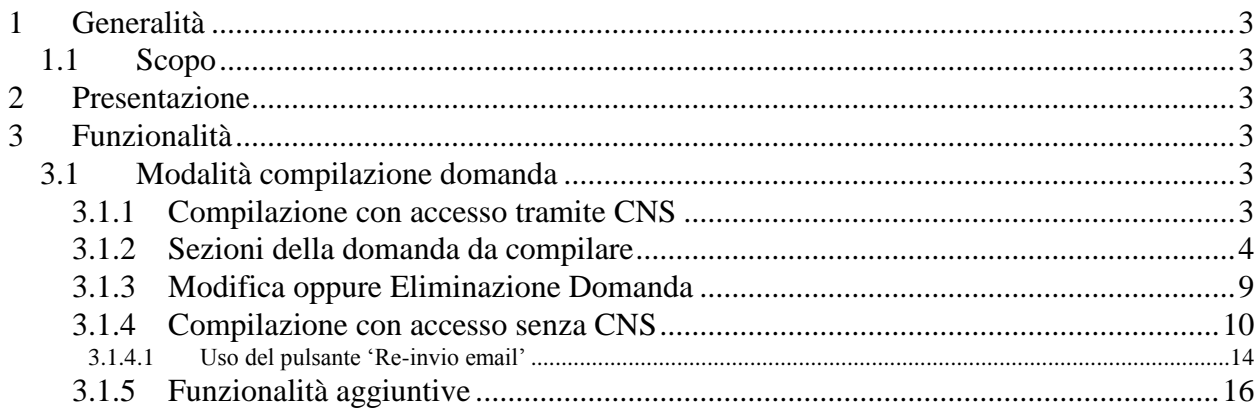

## **1 GENERALITÀ**

#### *1.1 Scopo*

Lo scopo di questo documento è di costituire un manuale utente di riferimento per la compilazione online della domanda di partecipazione a un progetto di Servizio Civile Regionale.

### **2 PRESENTAZIONE**

Il presente documento costituisce un manuale utente di riferimento per la compilazione online della domanda di partecipazione a un progetto di Servizio Civile Regionale.

L'indirizzo attraverso cui è possibile accedere l'applicazione è *https://servizi.toscana.it/sis/DASC/*.

## **3 FUNZIONALITÀ**

#### *3.1 Modalità compilazione domanda*

Esistono due modalità di compilazione della domanda:

- 1. Compilazione con accesso tramite CNS
- 2. Compilazione con accesso senza CNS

#### **3.1.1 Compilazione con accesso tramite CNS**

I passaggi che l'utente deve eseguire per l'accesso all'applicativo sono i seguenti:

- 1. Inserire la carta CNS nell'apposito lettore (la quale deve essere stata preventivamente attivata presso uno degli sportelli della ASL di residenza e opportunamente configurata nel caso di primo accesso sul sistema<sup>1</sup>) e digitare l'apposito PIN;
- 2. Effettuare attraverso un browser web l'accesso al link *https://servizi.toscana.it/sis/DASC/*

Eseguite le operazioni di autenticazione l'utente visualizza la schermata di inserimento della domanda (le parti componenti la schermata sono mostrate in dettaglio nella sezione [3.1.2\)](#page-3-0).

L'utente in fase di compilazione della domanda deve specificare:

1. Il Bando di interesse

 $\overline{a}$ 

- 2. L'ente di interesse (tra quelli afferenti al bando selezionato)
- 3. Il progetto di interesse (tra quelli afferenti all'ente e bando selezionato)
- 4. I dati generali richiesti per la partecipazione al progetto di servizio civile.
- 5. I dati richiesti per la domanda del servizio civile.
- 6. Caricare Curriculum Vitae (obbligatorio)

L'utente può eseguire l'inserimento di una sola domanda per stesso Bando e Progetto ma può inserire più domande su Bandi distinti.

<sup>1</sup> I passi per la configurazione della carta CNS al primo utilizzo sono forniti su http://www.regione.toscana.it/servizionline/servizi-sicuri/carta-sanitaria-elettronica

Il caricamento del curriculum vitae è possibile attraverso la sezione 'UPLOAD DOCUMENTI' posta in fondo alla pagina di compilazione della domanda [\(Figura 6\)](#page-7-0). Cliccando sul pulsante 'Carica CV' si avvia la procedura di upload che permette di caricare un UNICO file, di dimensione inferiore ai 5 MB, che può essere in formato testo (PDF, DOC, DOCX oppure ODT) oppure in formato immagine (JPG oppure PNG). L'avvenuto caricamento è confermato dal messaggio 'Curriculum caricato correttamente!'. Il caricamento del Curriculum Vitae è OBBLIGATORIO.

#### <span id="page-3-0"></span>**3.1.2 Sezioni della domanda da compilare**

La pagina di compilazione domanda visualizza una prima parte [\(Figura 1\)](#page-3-1) in cui sono mostrati i dati anagrafici dell'utente che ha effettuato l'accesso recuperati dall'anagrafe regionale sociosanitaria: tali dati sono mostrati in sola visualizzazione e non possono essere modificati. L'utente deve limitarsi a compilare i dati editabili facendo attenzione ai campi obbligatori opportunamente contrassegnati.

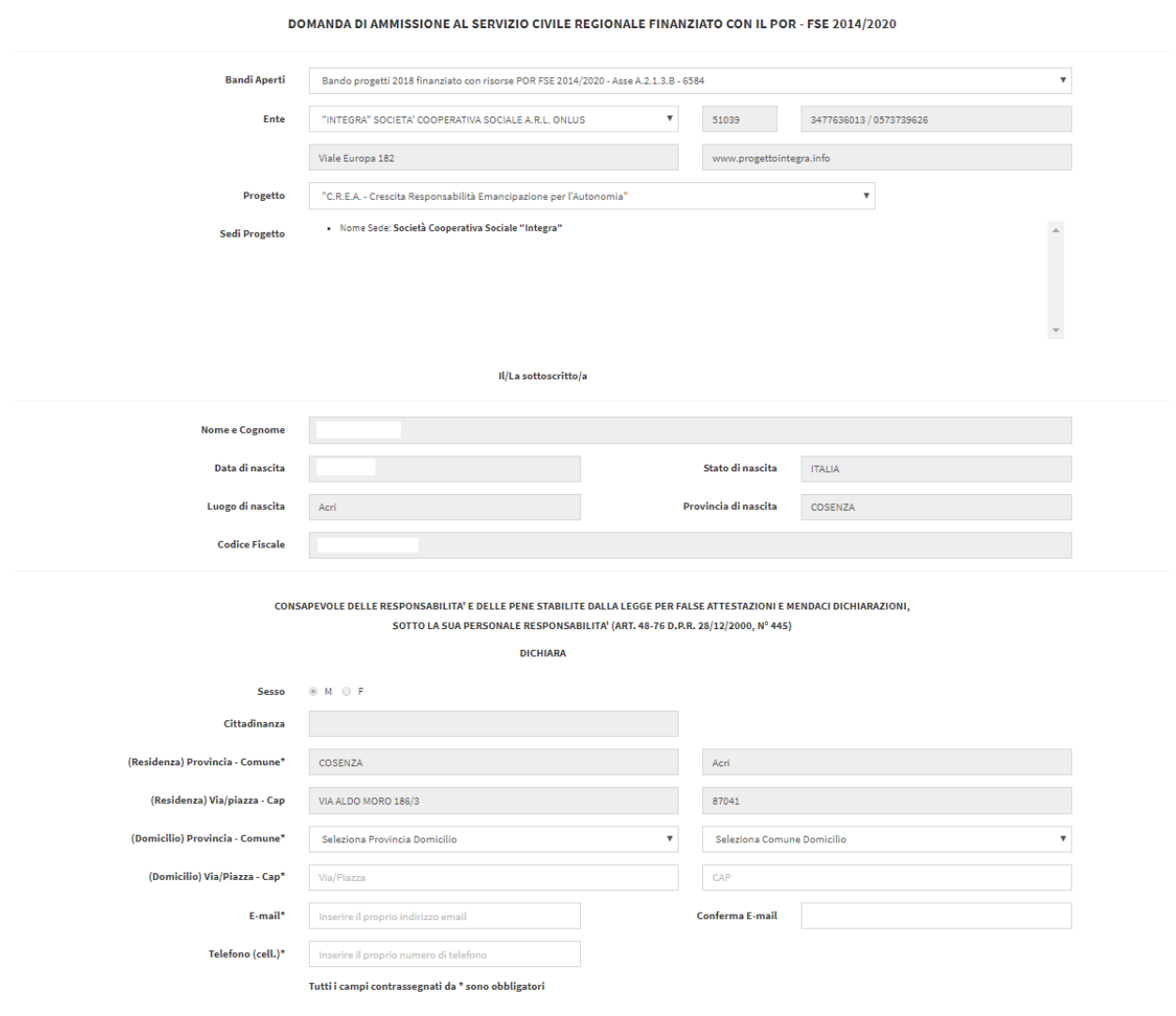

<span id="page-3-1"></span>**Figura 1**

Di seguito sono mostrate le restanti sezioni della domanda che l'utente deve compilare.

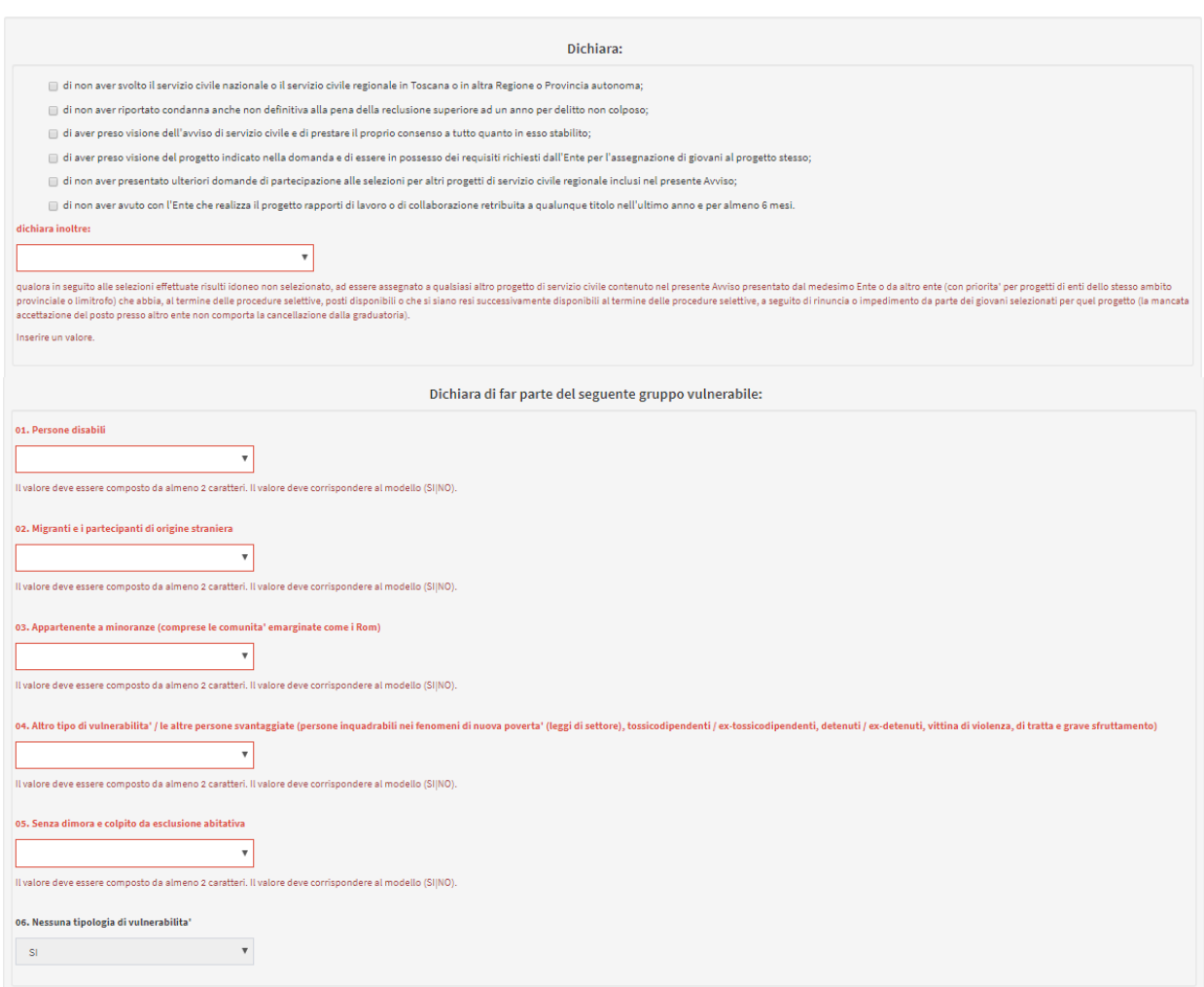

**Figura 2**

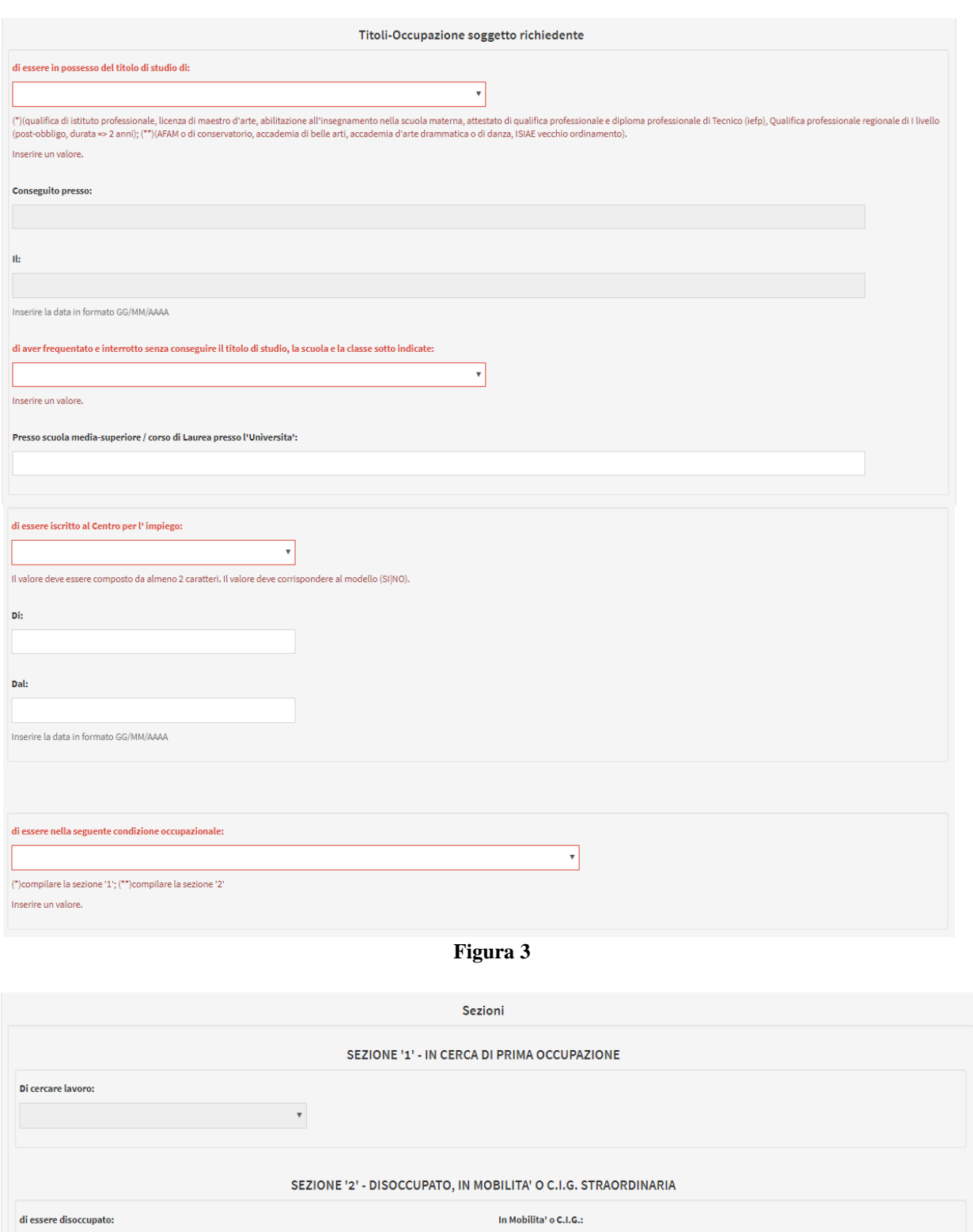

**Figura 4**

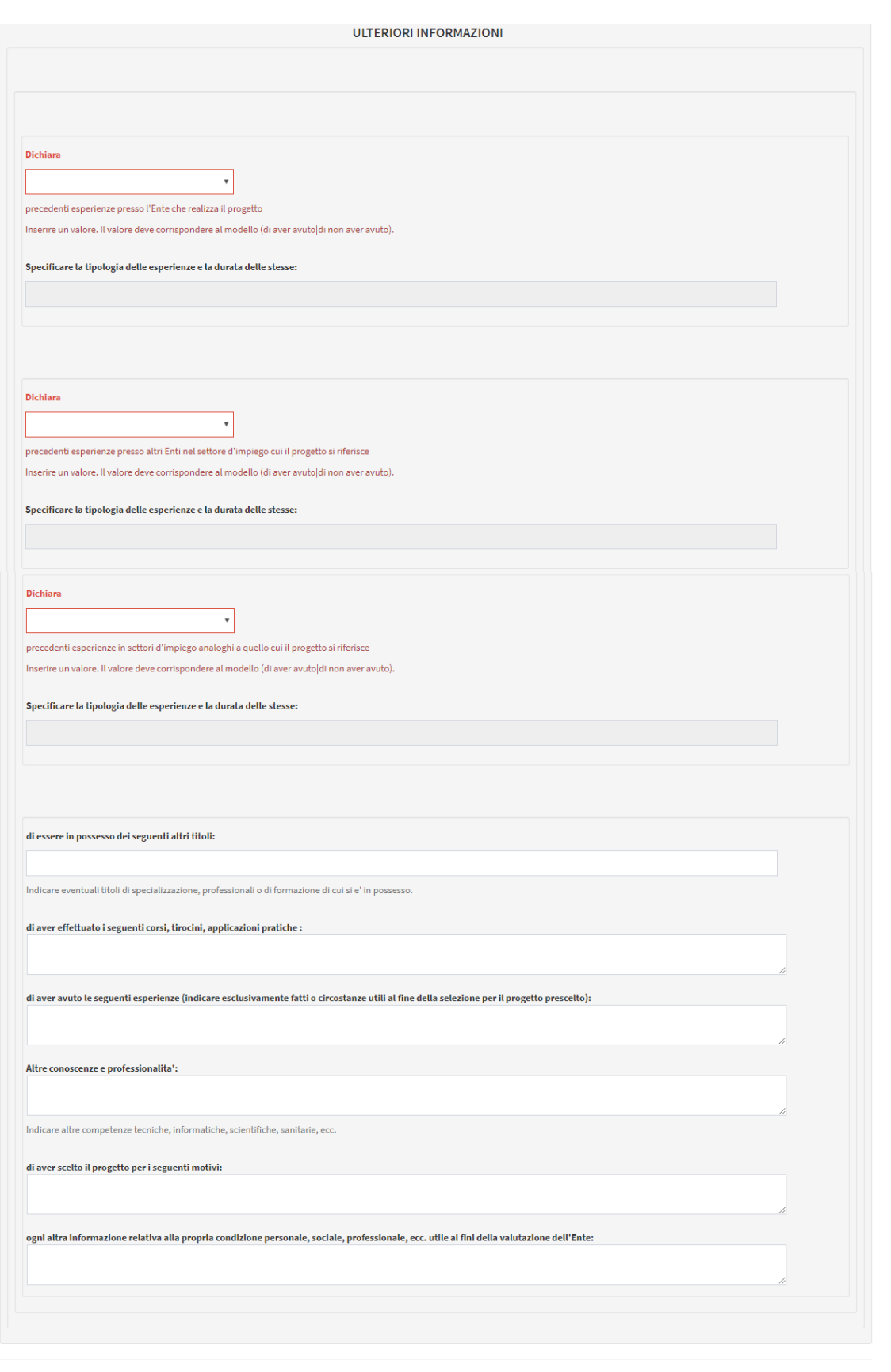

**Figura 5**

Inoltra domanda all'ente  $\left[\begin{array}{c}$  Elimina

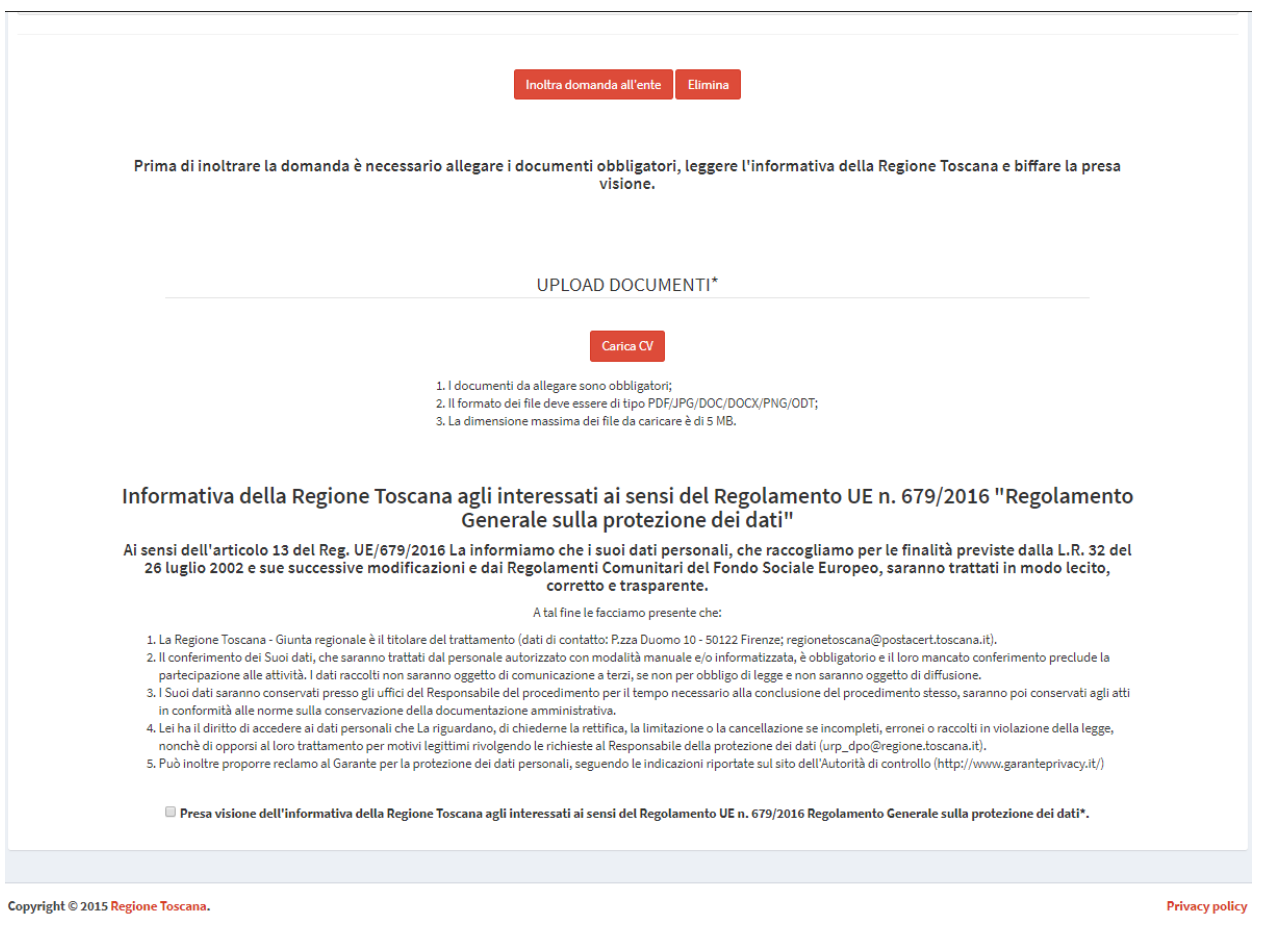

**Figura 6**

<span id="page-7-0"></span>Compilate le informazioni richieste l'utente invia la domanda all'ente tramite la pressione del pulsante 'Inoltra domanda all'ente' [\(Figura 6\)](#page-7-0) visualizzando il messaggio di operazione avvenuta con successo e contestualmente riceverà una e-mail all'indirizzo dichiarato nella domanda attestante l'avvenuto invio con successo della domanda.

#### **3.1.3 Modifica oppure Eliminazione Domanda**

Nel caso in cui l'utente che accede tramite CNS abbia la necessità di modificare i dati della domanda inserita può rieseguire l'accesso alla domanda tramite il Link *<https://servizi.toscana.it/sis/DASC/>* e procedere alle modifiche mediante la sezione di compilazione (accessibile come mostrato in [Figura 7\)](#page-8-0). Selezionando il bando e progetto per cui era stata inserita la domanda che si intende modificare il sistema carica i dati della domanda: a quel punto è possibile modificare i dati e inviare le modifiche all'ente attraverso il pulsante 'Inoltra domanda all'ente'.

L'utente può anche procedere alla cancellazione della domanda inserita attraverso il pulsante 'Elimina'.

La modifica oppure eliminazione della domanda è possibile fino a quando il Bando Volontari è aperto. Una volta che il Bando è chiuso la domanda inserita non può essere più modificata o eliminata in quanto non più visualizzabile.

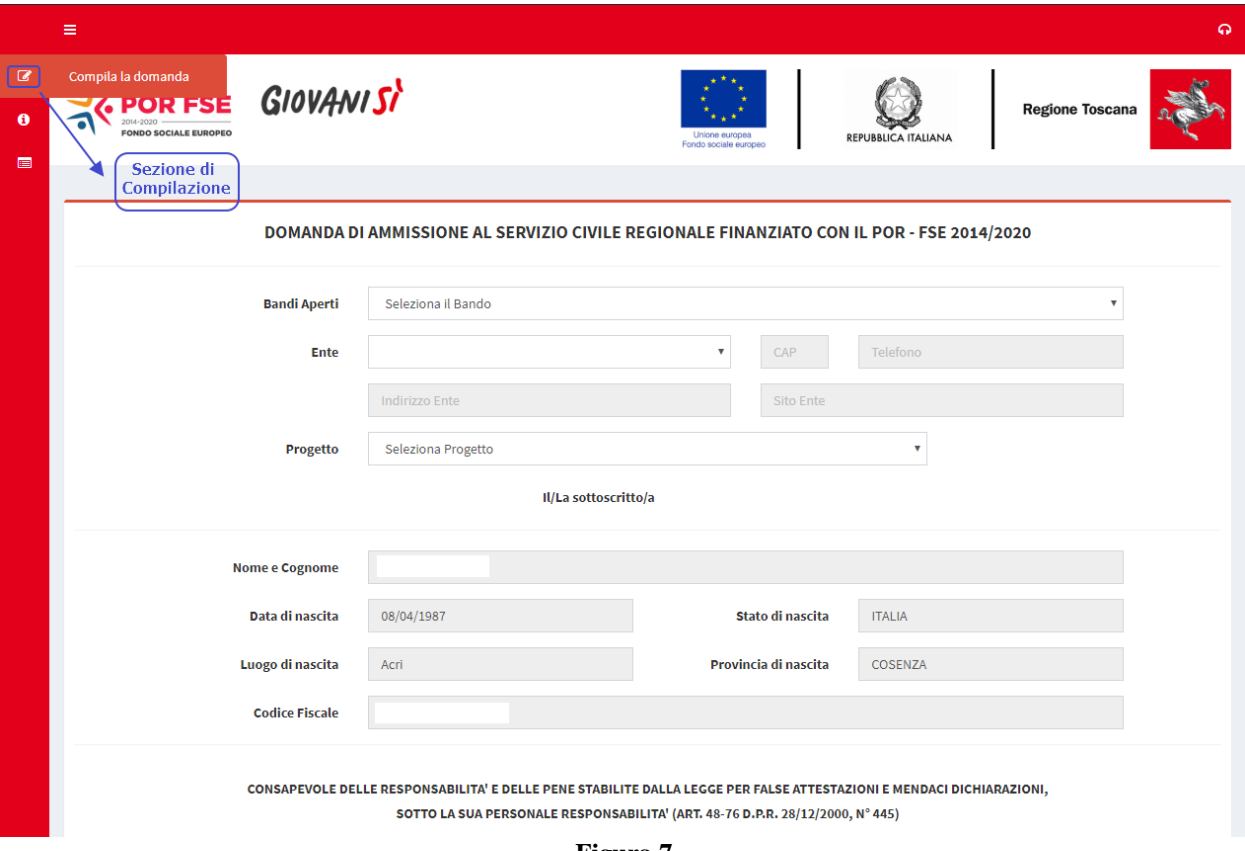

<span id="page-8-0"></span>**Figura 7**

#### **3.1.4 Compilazione con accesso senza CNS**

La compilazione della domanda nel caso di accesso senza CNS si compone dei passaggi seguenti:

- 1. L'utente esegue l'accesso al link *https://servizi.toscana.it/sis/DASC/*
- 2. L'utente compila la richiesta per ricevere l'abilitazione alla compilazione della domanda attraverso la form di [Figura 8](#page-9-0) e ne esegue l'invio attraverso il pulsante 'Invia Richiesta Domanda'.

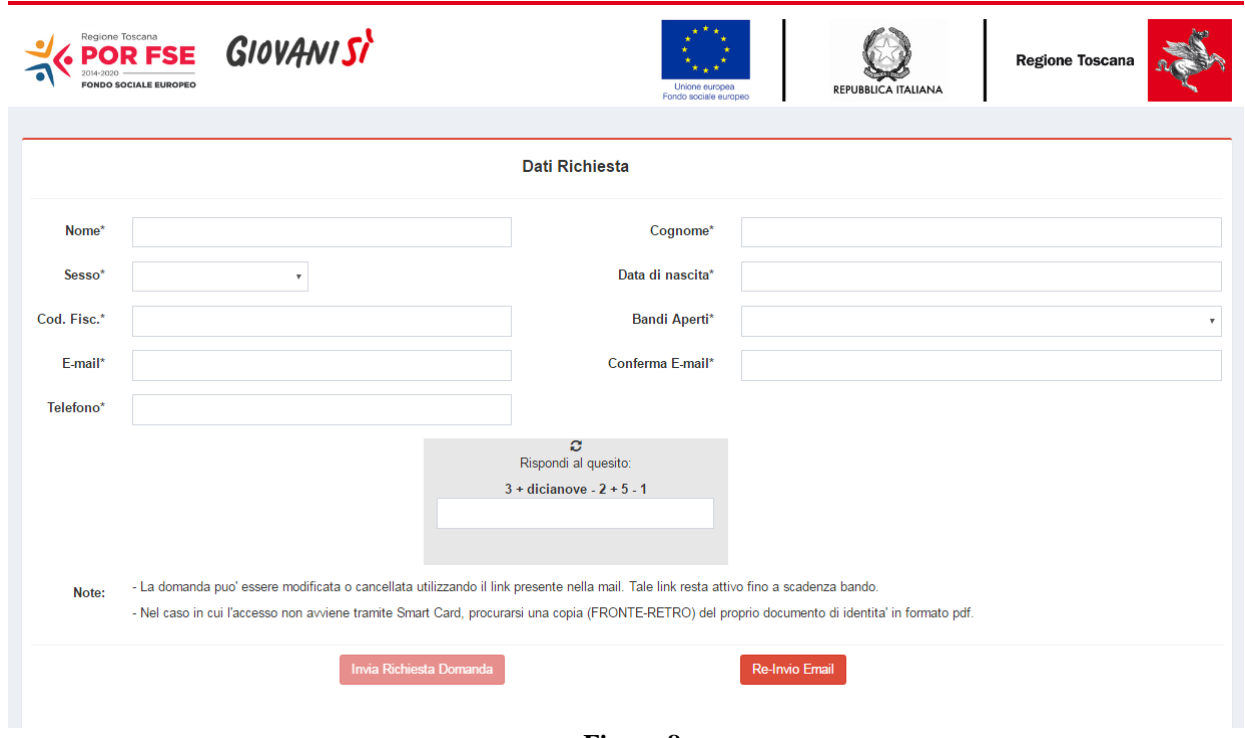

- **Figura 8**
- <span id="page-9-0"></span>3. Premuto il pulsante 'Invia Richiesta Domanda' il sistema mostra un messaggio di invio richiesta avvenuto con successo (come mostrato in [Figura 9\)](#page-10-0) nel quale sono date indicazioni sui passaggi successivi: l' utente infatti riceve all'indirizzo e-mail specificato il link per la compilazione della domanda vera e propria (in [Figura 10](#page-10-1) si mostra il contenuto della e-mail ricevuta).

L'utente ha a disposizione un'ora per accedere alla seconda parte della domanda utilizzando il link ricevuto. Se dopo un'ora l'utente non ha effettuato l'accesso tramite il link la sua richiesta viene cancellata e l'utente dovrà inserire una nuova richiesta ripetendo la procedura dal punto 1. Si sottolinea che l'ora a disposizione è calcolata a partire dalla pressione del pulsante 'Invia Richiesta Domanda' e non dall'orario di recapito della mail contente il link. Nel momento dell'accesso tramite il link ricevuto nell'email, per l'inserimento della domanda di partecipazione al servizio civile, si interrompe il conteggio dell'ora: l'utente potrà quindi compilare la domanda subito o più tardi nei tempi a lui necessari (l'unico limite temporale rimane la data di scadenza del bando).

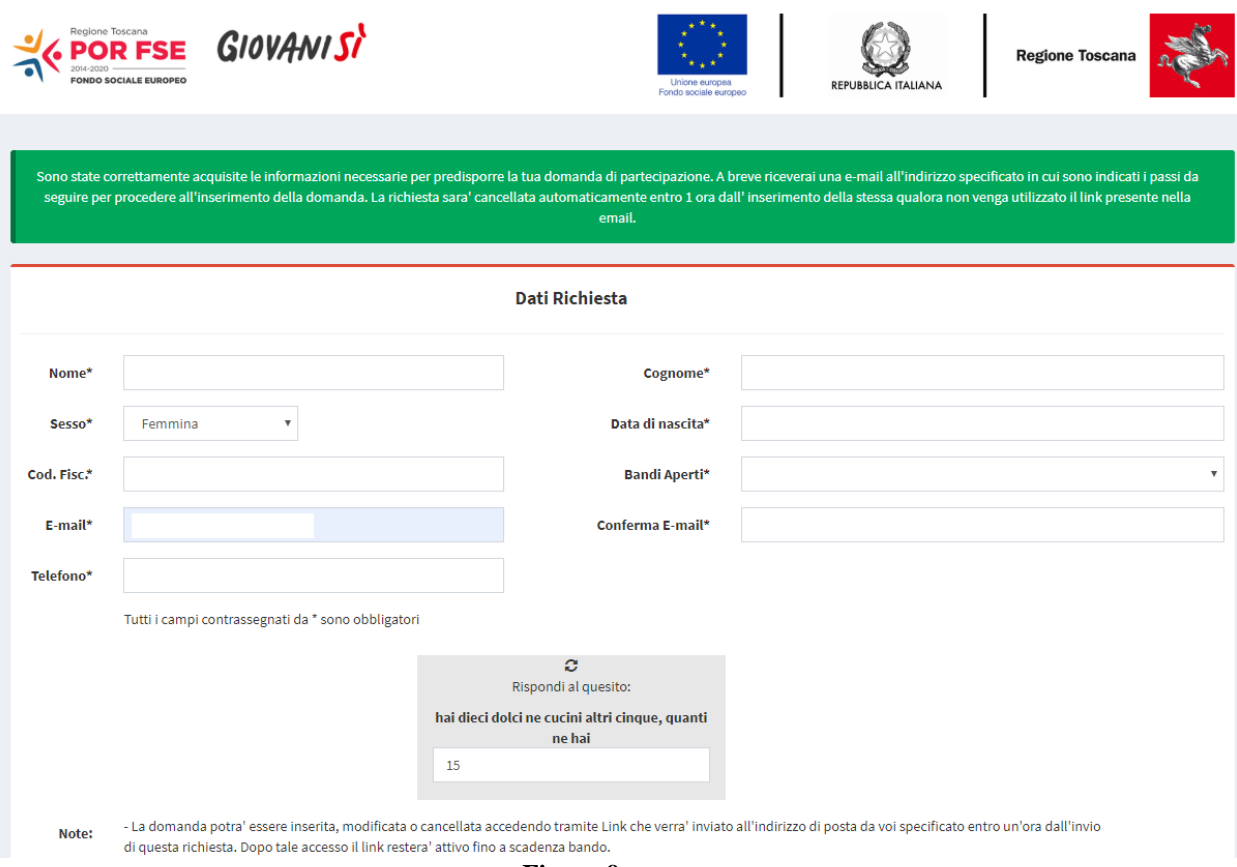

**Figura 9**

#### <span id="page-10-0"></span>Domanda di ammissione al servizio civile

Il presente link permette di accedere alla form di inserimento della domanda di partecipazione alle attivita' di servizio civile.

Link:

https://servizi.toscana.it/sis/DASC-stg/#/inserimentodomandaUUID/a408e5ef3762786327297260fb2b3aa4

Per poter procedere correttamente all'inserimento della domanda, e' necessario disporre di una copia del proprio documento di identita' in uno dei seguenti formati: pdf/jpg/png.

Questa e' una mail generata automaticamente, si prega di non rispondere all'indirizzo. Eventuali risposte saranno cancellate automaticamente.

La richiesta sara' cancellata automaticamente entro un 1 ora dall' inserimento della stessa. Se il link viene utilizzato nei termini, la richiesta sara' attivata, altrimenti verra' cancellata e sara' possibile inserirne una nuova ripetendo la procedura.

Cordiali Saluti

#### **Figura 10**

<span id="page-10-1"></span>4. L'utente cliccato il link ricevuto tramite e-mail visualizza la schermata di compilazione della domanda. La schermata di compilazione della domanda è uguale a quella mostrata nel caso di uso di CNS (vedi sezione [3.1.2\)](#page-3-0). Rispetto alla domanda descritta nella sezione [3.1.2](#page-3-0) si ha in aggiunta il pulsante mediante cui caricare il documento di identità (vedi [Figura 11\)](#page-11-0). Il caricamento del documento di identità è obbligatorio per concludere l'invio della domanda all'ente di servizio civile.

Il caricamento del Documento di identità può essere eseguito in 2 modalità:

- Alla voce 'Num. Allegati Documento di Identità' selezionare '1 file' qualora si voglia caricare il documento d'identità fronte-retro in un unico file (vedi [Figura](#page-11-1)  [12\)](#page-11-1): l'utente con un click sul pulsante 'Carica il Doc. di Identità' può caricare sull'applicazione il file riportante il documento d'identità fronte-retro nei formati testo PDF o DOC o DOCX o ODT oppure nei formati immagine JPG o PNG. Il file caricato non deve superare i 5 MB. L'avvenuto caricamento è confermato dal messaggio 'Documento caricato correttamente!'.
- Alla voce 'Num. Allegati Documento di Identità' selezionare '2 file'qualora si voglia caricare il documento d'identità con due file, uno per il fronte ed uno per il retro (vedi [Figura 13\)](#page-12-0): l'utente con un click sul pulsante 'Carica il FRONTE del Doc. di Identità' può caricare sull'applicazione un unico file o in formato testo (il formato deve essere PDF o DOC o DOCX o ODT) o in formato immagine (il formato deve essere JPG o PNG) riportante solo il fronte del documento d'identità e con un click sul pulsante 'Carica il RETRO del Doc. di Identità' può caricare sull'applicazione un unico file o in formato testo (il formato deve essere PDF o DOC o DOCX o ODT) o in formato immagine (il formato deve essere JPG o PNG) riportante solo il retro del documento d'identità . Ogni file caricato non deve superare i 5 MB. L'avvenuto caricamento è confermato dal messaggio 'Documento caricato correttamente!'.

<span id="page-11-1"></span><span id="page-11-0"></span>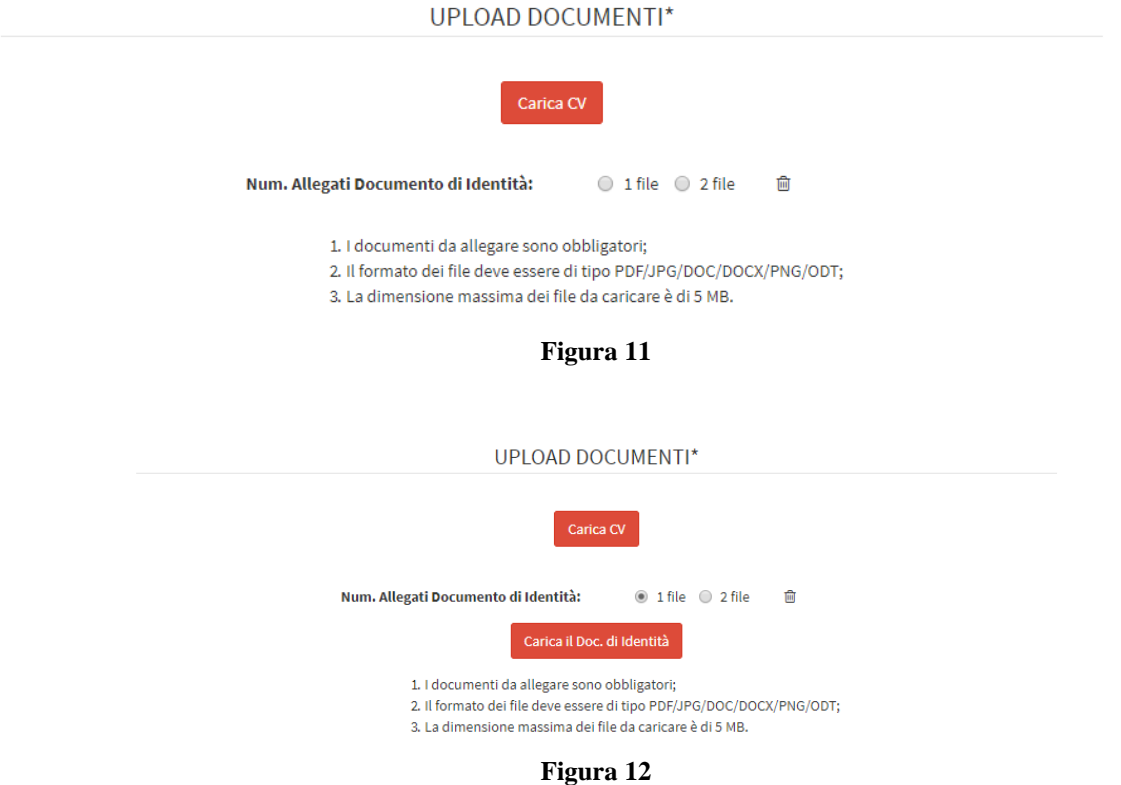

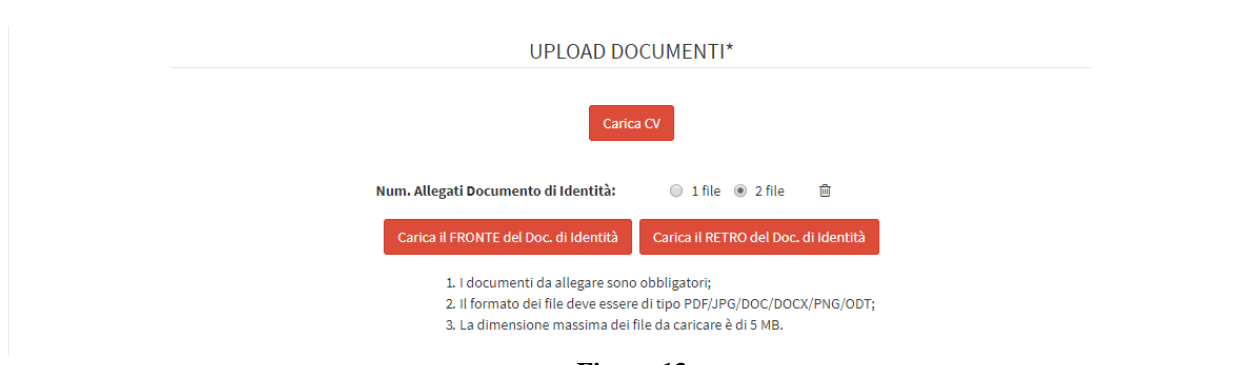

**Figura 13**

<span id="page-12-0"></span>Allineato alle opzioni per la scelta del numero dei file da allegare per il caricamento del documento d'identità è presente un icona 'cestino'. Questo pulsante permette di resettare la scelta effettuata, relativa al numero di documenti di identità da inserire. Se per esempio l'utente ha selezionato l'opzione '2 file' e desidera cambiare la sua scelta può cliccare sul pulsante cestino e ricominciare.

### **3.1.4.1 Uso del pulsante 'Re-invio email'**

Nel caso in cui l'utente che ha compilato e inviato la domanda (con accesso senza CNS) abbia la necessità di visualizzare e modificare la domanda inserita può rieseguire l'accesso attraverso il link inviato all'indirizzo e-mail specificato in fase di compilazione richiesta.

Nel caso in cui l'utente abbia smarrito tale link può farsi re-inviare il link attraverso i seguenti passaggi:

- 1. Eseguire l'accesso al link *https://servizi.toscana.it/sis/DASC/*
- 2. Compilata la richiesta attraverso la form di [Figura 14](#page-13-0) deve premere il pulsante 'Re-invio Email'

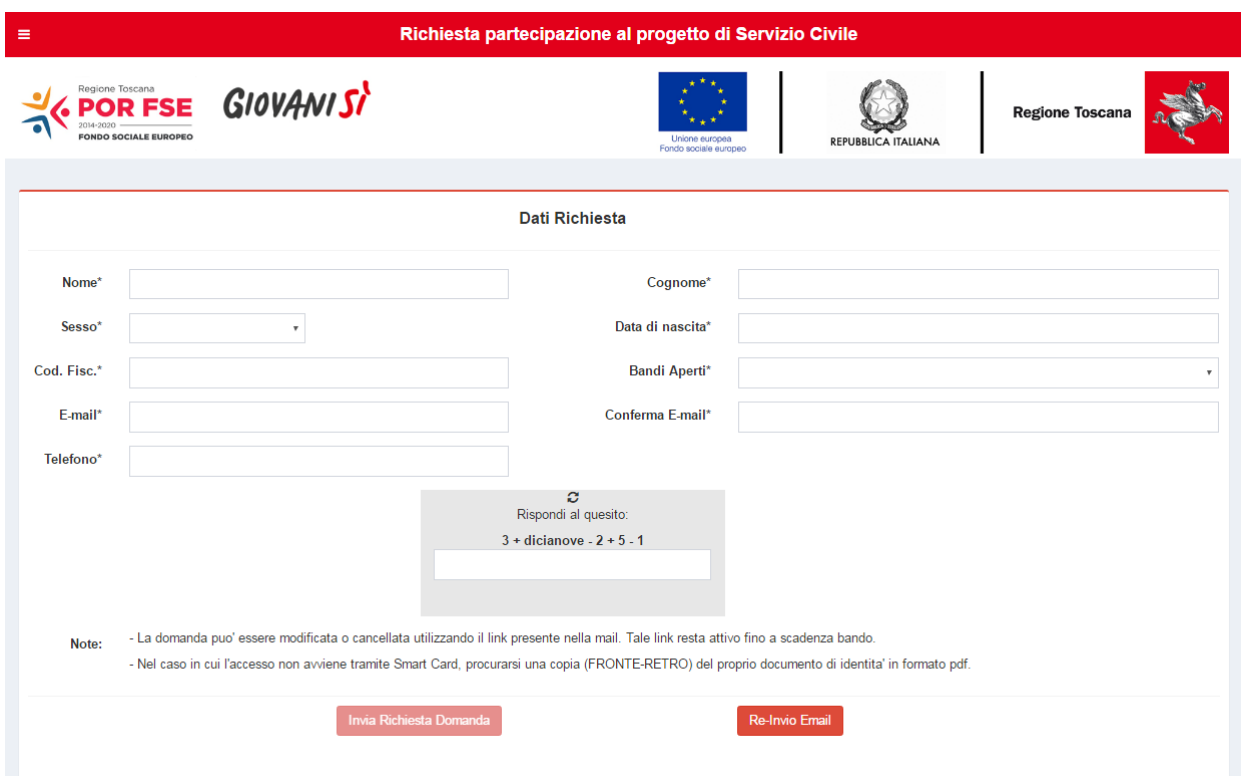

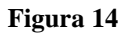

<span id="page-13-0"></span>3. L'utente riceve all'indirizzo e-mail specificato il link per la visualizzazione della domanda inserita attraverso il quale può accedere alla sezione di compilazione (vedi [Figura 7\)](#page-8-0). L'indirizzo email specificato per poter nuovamente accedere alla domanda deve essere uguale a quello specificato nella prima compilazione della richiesta e a cui è stato inviato il primo link attraverso cui è stata compilata la domanda. Nuovi indirizzi email non sono presi in considerazione dal sistema.

Una volta eseguito l'accesso alla domanda è possibile modificare o eliminare la domanda. Selezionando il bando e progetto per cui era stata inserita la domanda che si intende modificare il sistema carica i dati della domanda: a quel punto è possibile modificare i dati e inviare le modifiche all'ente attraverso il pulsante 'Inoltra domanda all'ente'.

L' utente può anche procedere alla cancellazione della domanda inserita attraverso il pulsante 'Elimina'.

La modifica oppure eliminazione della domanda è possibile fino a quando il Bando Volontari è aperto. Una volta che il Bando è chiuso la domanda inserita non può essere più modificata o eliminata in quanto non più visualizzabile.

### **3.1.5 Funzionalità aggiuntive**

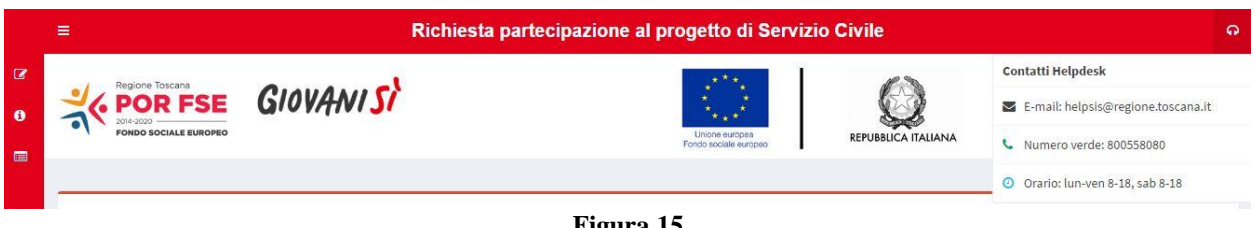

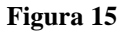

<span id="page-15-0"></span>Nella parte superiore della pagina adibita alla compilazione della domanda di presentazione per il Servizio Civile sono presenti alcune icone (vedi [Figura 15\)](#page-15-0) che permettono l'accesso alle seguenti funzionalità:

- 1. 'Compila la domanda' (icona  $\Box$ ), il click su questa icona reindirizza l'utente alla pagina per l'inserimento dei dati;
- 2. 'Istruzioni Compilazione' (icona  $\bullet$ ), il click su questa icona reindirizza l'utente ad una pagina riportante le istruzioni per l'utilizzo dell'applicazione;
- 3. 'Elenco Progetti' (icona  $\blacksquare$ ), il click su questa icona reindirizza l'utente ad una pagina riportante tutti i progetti;
- 4. 'Contatti Helpdesk' (icona  $\bigcap$ ), al fine di supportare gli utenti nell'utilizzo del sistema, Regione Toscana fornisce un apposito servizio di assistenza. Nel caso in cui l'utente:
	- Riscontri problematiche di natura tecnica (problemi nell'accesso, problemi nella compilazione delle informazioni ecc..)
	- Necessiti di informazioni ulteriori rispetto a quanto riportato nel presente manuale (relativamente all'utilizzo dell'applicativo e alle funzionalità)

<span id="page-15-1"></span>ha la possibilità di contattare il servizio di assistenza i cui riferimenti sono visualizzabili cliccando sull'icona; l'utente visualizza la scheda (mostrata in [Figura 16\)](#page-15-1) che contiene tutte le indicazioni per contattare il servizio.

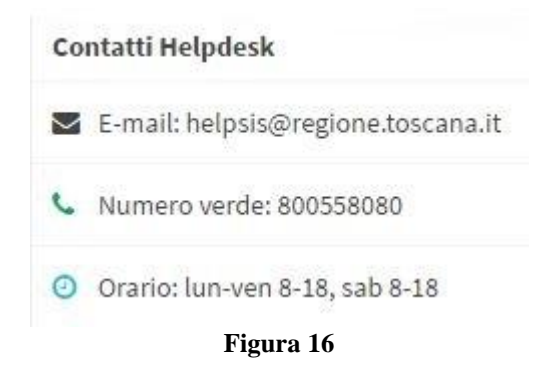